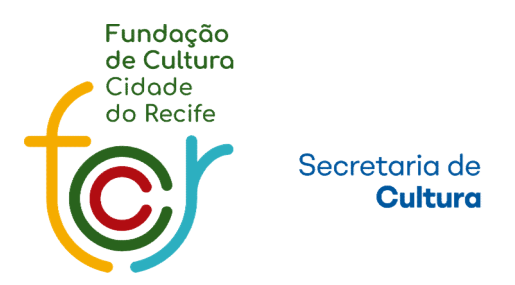

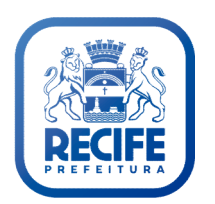

# Manual De Inscrição

# PASSO A PASSO A<br>
□ Como se cadastrar<br>
□ Como realizar o login<br>
□ Como cadastrar um projeto

- 
- 
- 
- ❏ Como inscrever o projeto no Edital
- ❏ Como enviar arquivos

#### Como se cadastrar

Para ter acesso aos editais de Cultura, é necessário ser cadastrado/a no sistema Cultura Recife.

\*Clique em: "CASO NÃO TENHA CADASTRO, CLIQUE AQUI." para realizar o cadastro ou, caso já tenha cadastro e esqueceu a senha, é só fazer o mesmo procedimento, que o login e senha serão enviados para o email cadastrado.

## Como se cadastrar ou recuperar senha

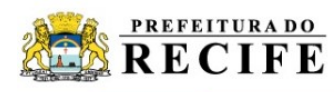

Área de Serviços Edital em andamento - Registro do Patrimonio Vivo do Recife

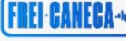

 $\blacktriangleright$  0:00

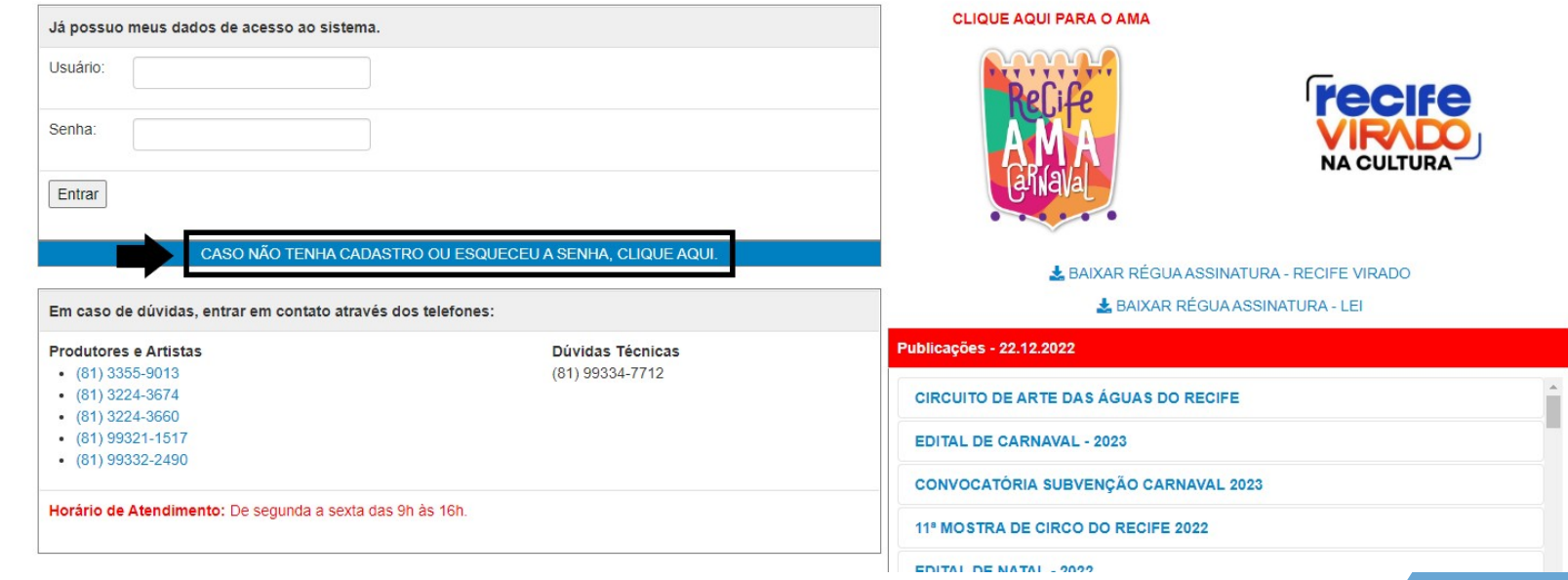

#### Como se cadastrar ou recuperar senha

Na primeira tela do cadastro, é obrigatório selecionar o tipo "Pessoa Física ou Jurídica" e preencher o Como se cadastrar ou recuperar senha<br>
Na primeira tela do cadastro, é obrigatório selecionar<br>
o tipo "Pessoa Física ou Jurídica" e preencher o<br>
campo CPF ou CNPJ de acordo com o tipo<br>selecionado e clicar em <u>"Consultar"</u>. selecionado e clicar em "Consultar".

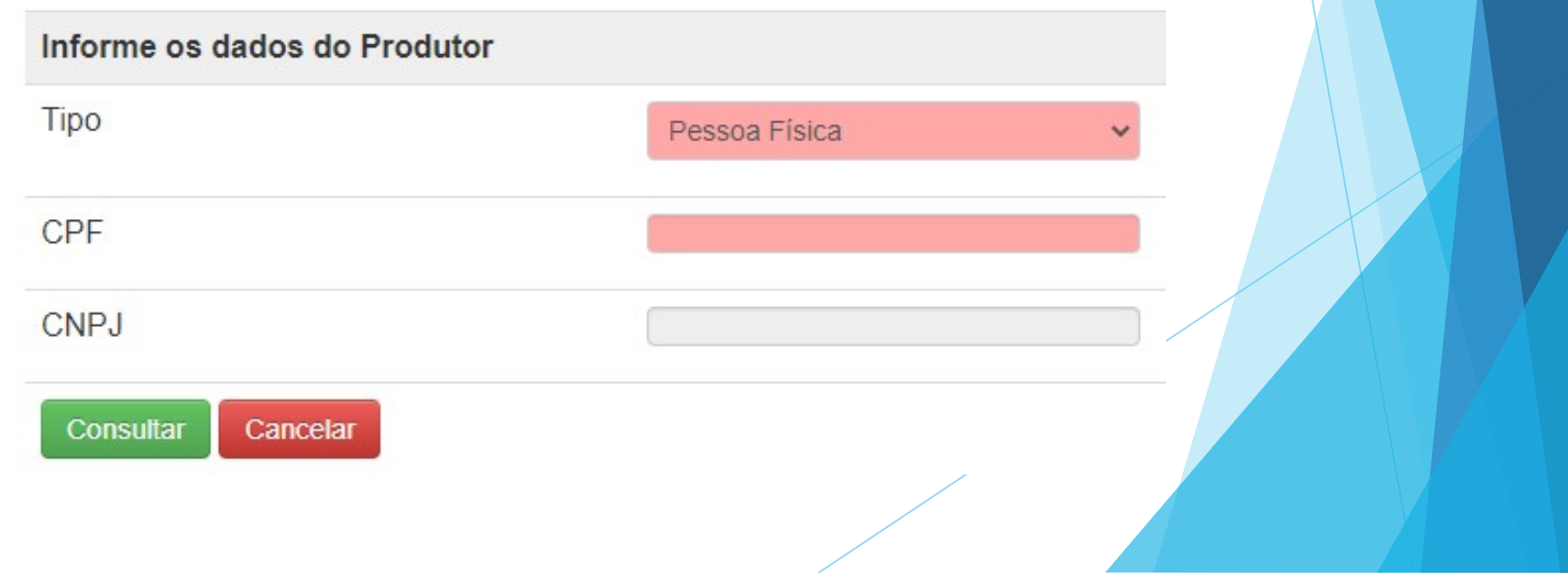

#### Como se cadastrar

Para realizar o cadastro, é necessário preencher todos os campos em rosa e ao concluir, clique em "Salvar".

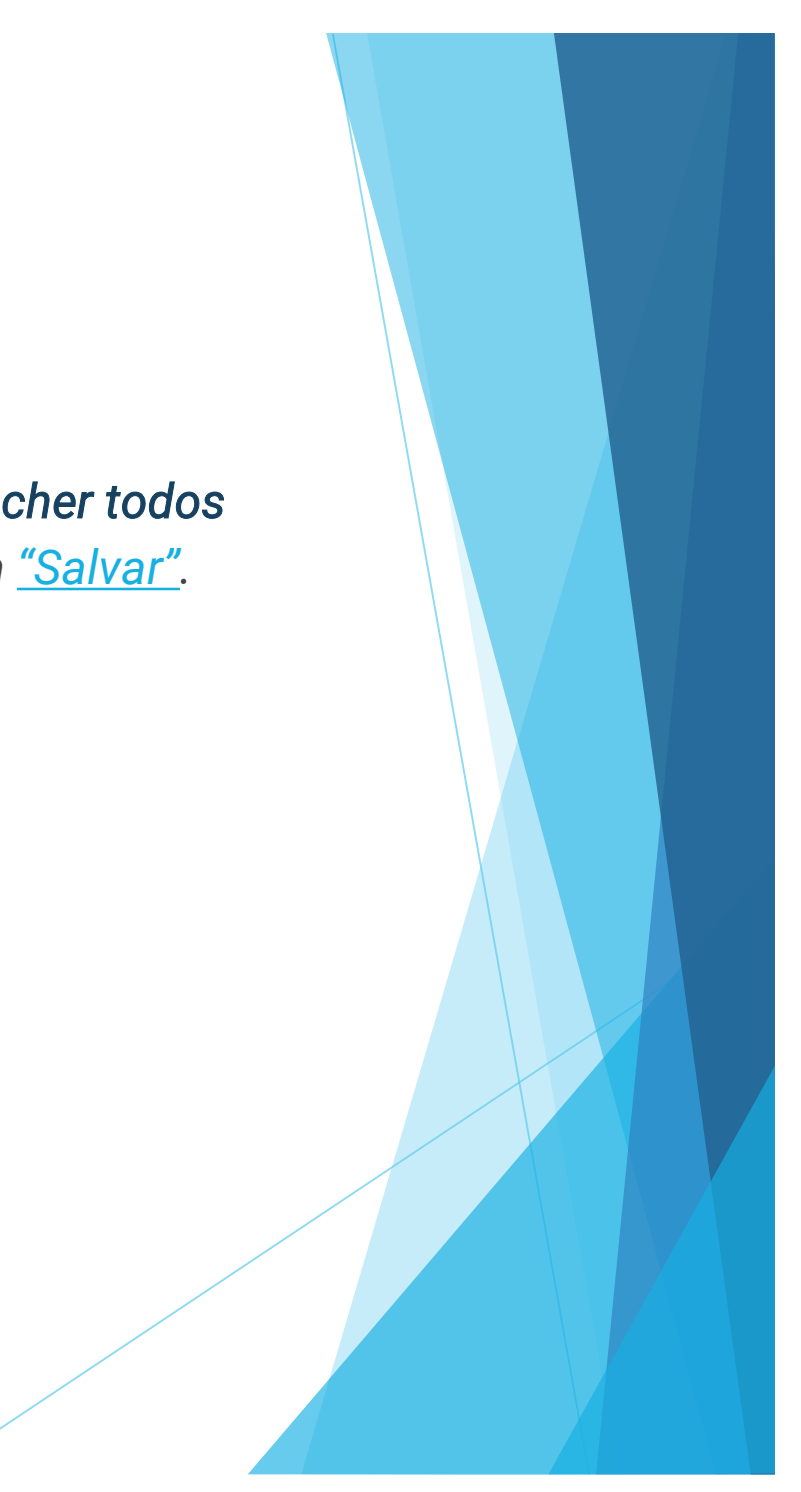

## Como se cadastrar

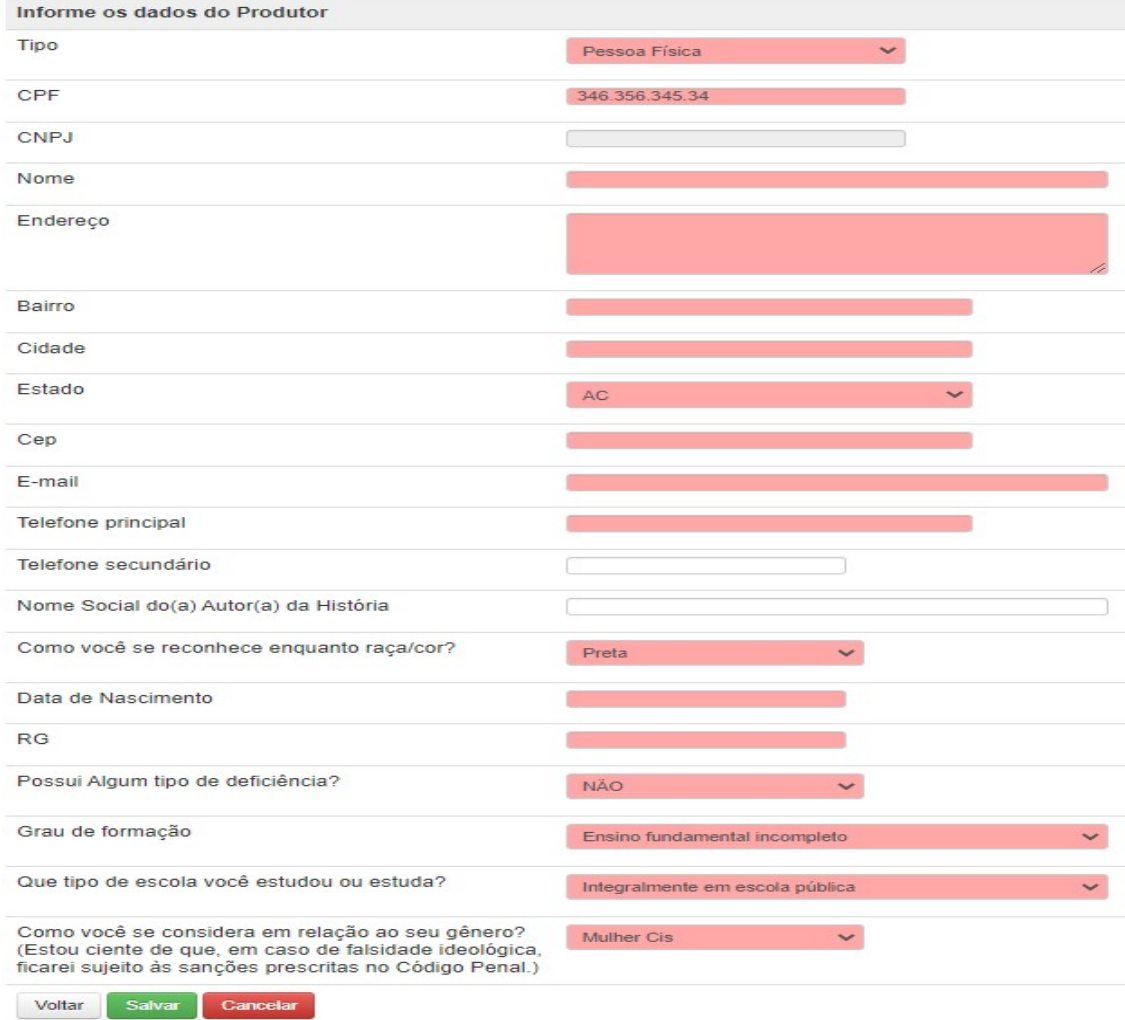

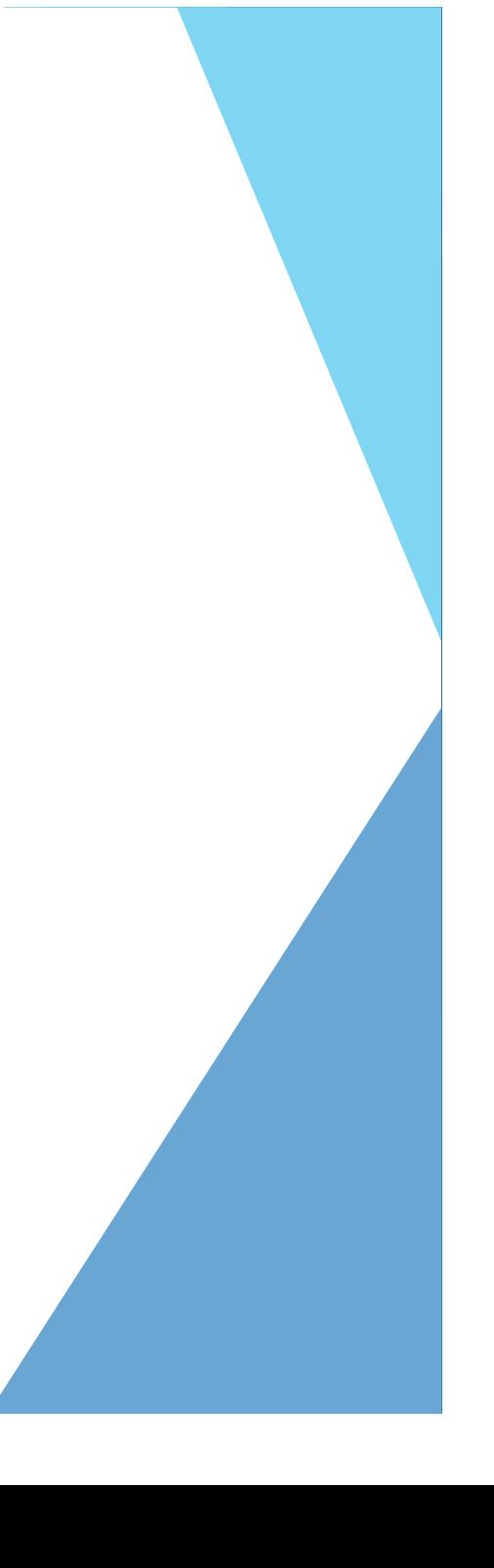

### Como realizar o login

Após ter concluído o cadastro, entre no e-mail cadastrado para pegar seus dados de acesso.

Informe o usuário, a senha e clique em "entrar".

#### Como realizar o login

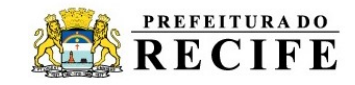

Área de Serviços Edital em andamento - Pareceristas Edital

#### LEI ALDIR BLANC

Todos os beneficiados nos editais municipais da 1ª fase, realizada em 2020, devem apresentar a sua prestação de contas. Apenas com a aprovação desta, pela Prefeitura do Recife, será possível a participação nos novos editais, que estão em fase de validação.

Ainda neste mês de setembro, a Secretaria de Cultura e a Fundação de Cultura Cidade do Recife publicarão os novos editais, relativos à 2<sup>ª</sup> fase.

Em caso de dúvida, procurar a Gerência Geral de Ações Culturais por meio do telefone: 81.3355-8034.

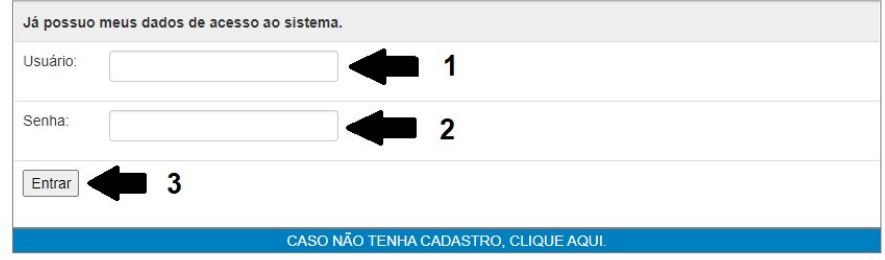

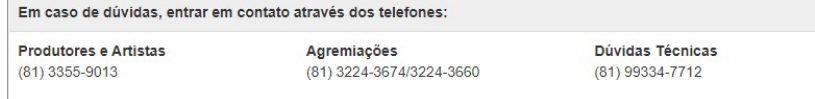

## Como cadastrar um projeto

- 1. Selecione o Edital desejado
- 2. Entre no menu "Nova Atração/Projeto"
- 3. Clique em "Nova Atração/Projeto"
- 4. Preencha o formulário e clique em "Salvar".

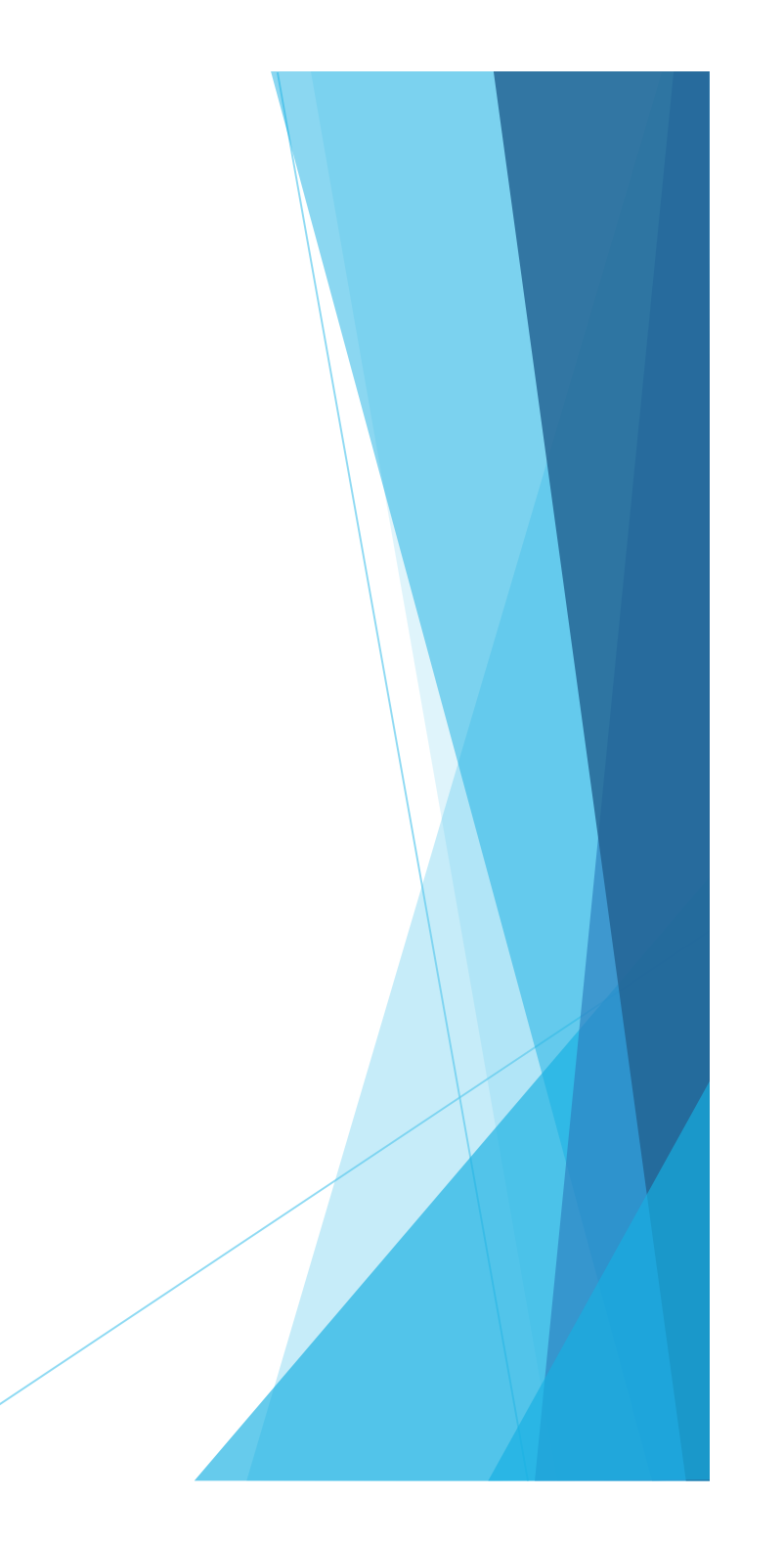

#### Como cadastrar um projeto

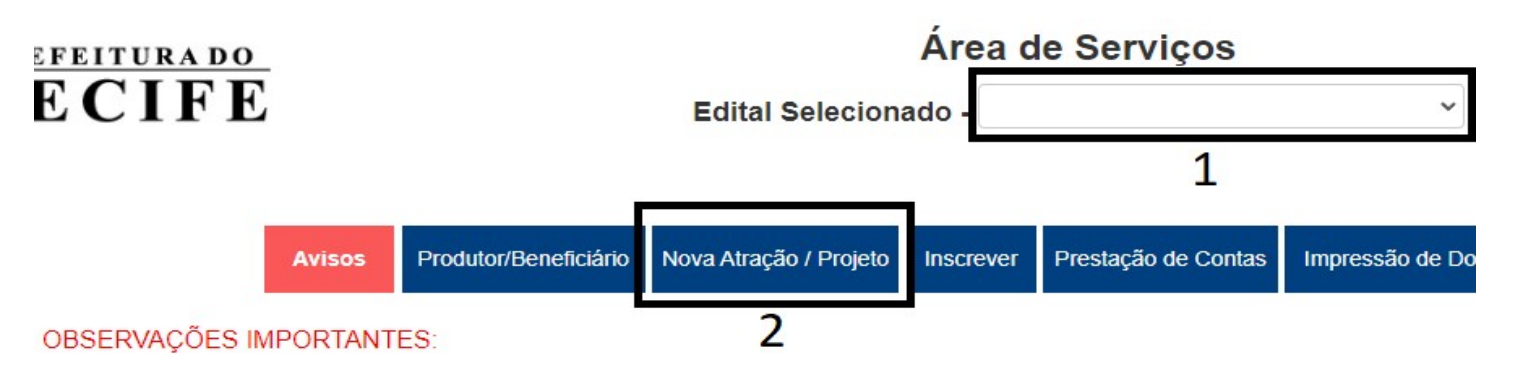

- 1. Leia com atenção o Chamamento Público / Edital.
- 2. Verifique se sua proposta está atendendo às normas estabelecidas.
- 3. Responda com clareza esse formulário. Suas informações orientarão a Avaliação Jurídica.
- 4. Tenha cuidado com os anexos solicitados. Eles precisam estar legíveis para garantir a sua avaliação.
- 5. Ao final do preenchimento e do atendimento das exigências desse Edital, faça uma revisão.

#### ATENÇÃO: O DESCUMPRIMENTO DE QUAISQUER DOS ITENS DESTINADOS A AVALIAÇÃO NECESSÁRIA ACARRETA **AUXÍLIO**

#### **Dados**

Esta tela lista apenas as propostas do edital selecionado.

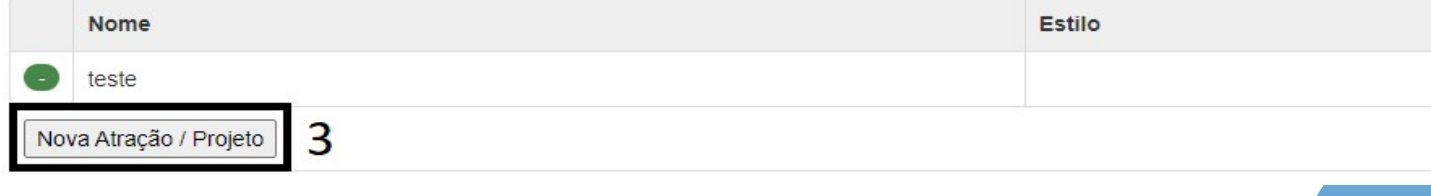

## Como inscrever o projeto no edital

- . Entre no menu "Inscrever"
- . Clique em "Gerar Inscrição"

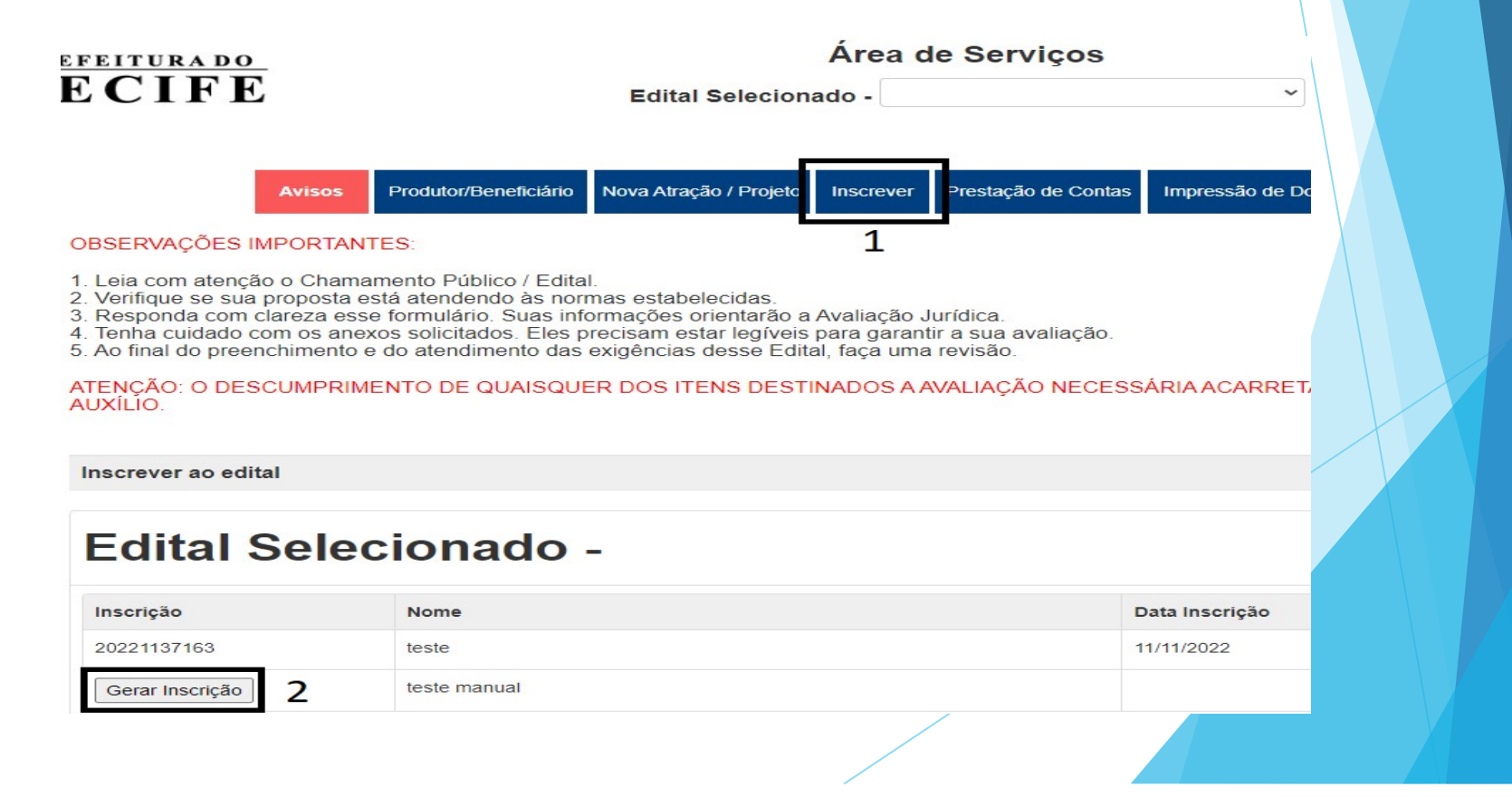

#### Como inscrever o projeto no edital

Após clicar em gerar inscrição, aparecerá uma tela de confirmação. Clique no botão "Realizar Inscrição".

Nova Atração / Projeto

#### OBSERVAÇÕES IMPORTANTES:

1. Leja com atenção o Chamamento Público / Edital

**Avisos** 

- 2. Verifique se sua proposta está atendendo às normas estabelecidas.
- 3. Responda com clareza esse formulário. Suas informações orientarão a Avaliação Jurídica.

Produtor/Beneficiário

- 4. Tenha cuidado com os anexos solicitados. Eles precisam estar legíveis para garantir a sua avaliação.
- 5. Ao final do preenchimento e do atendimento das exigências desse Edital, faça uma revisão.

ATENCÃO: O DESCUMPRIMENTO DE QUAISQUER DOS ITENS DESTINADOS A AVALIAÇÃO NECESSÁRIA ACARRETARÁ NA NÃO HAB AUXÍLIO.

Inscrever

Prestação de Contas

Impressão de Documentos

Confirm

Inscrever ao edital

#### **Edital Selecionado -**

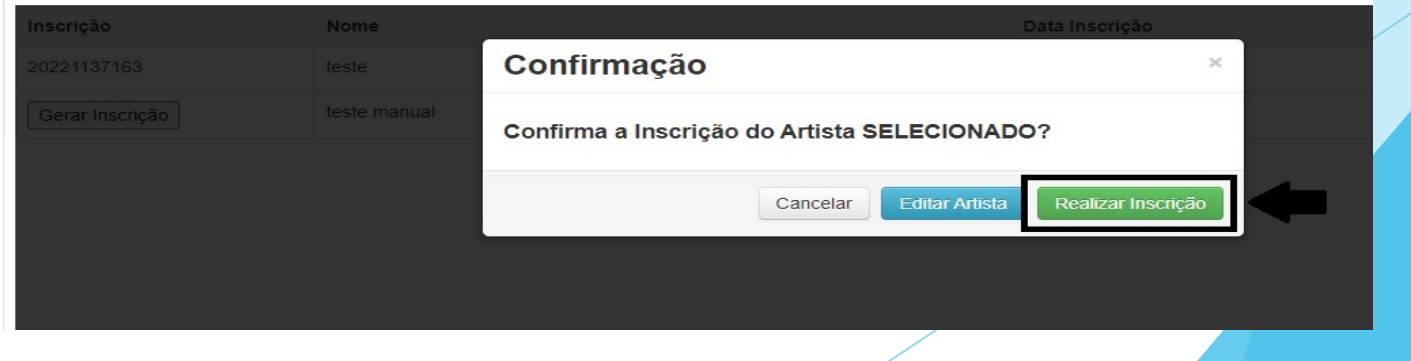

#### Como enviar os arquivos

Após gerar a inscrição, irá abrir automaticamente a tela para enviar os arquivos, mas não é obrigatório enviar todos os arquivos de uma vez, você pode enviar posteriormente.

1. Clique no menu "Inscrever".

2. Clique no ícone branco com a seta verde para fazer o envio dos arquivos. 3. Selecione qual o tipo de documento para envio. OBS: Só é possível enviar um arquivo por campo, por isso, mais de um documento deve ser unificado em apenas um arquivo.

#### Como enviar os arquivos

4. Escolha o arquivo em seu computador.

5. Clique em "Enviar".

6. Após envio dos arquivos, clique em *Encerrar* Inscrição para confirmar o envio dos arquivos.

Sua inscrição foi realizada com sucesso!

## Como enviar os arquivos

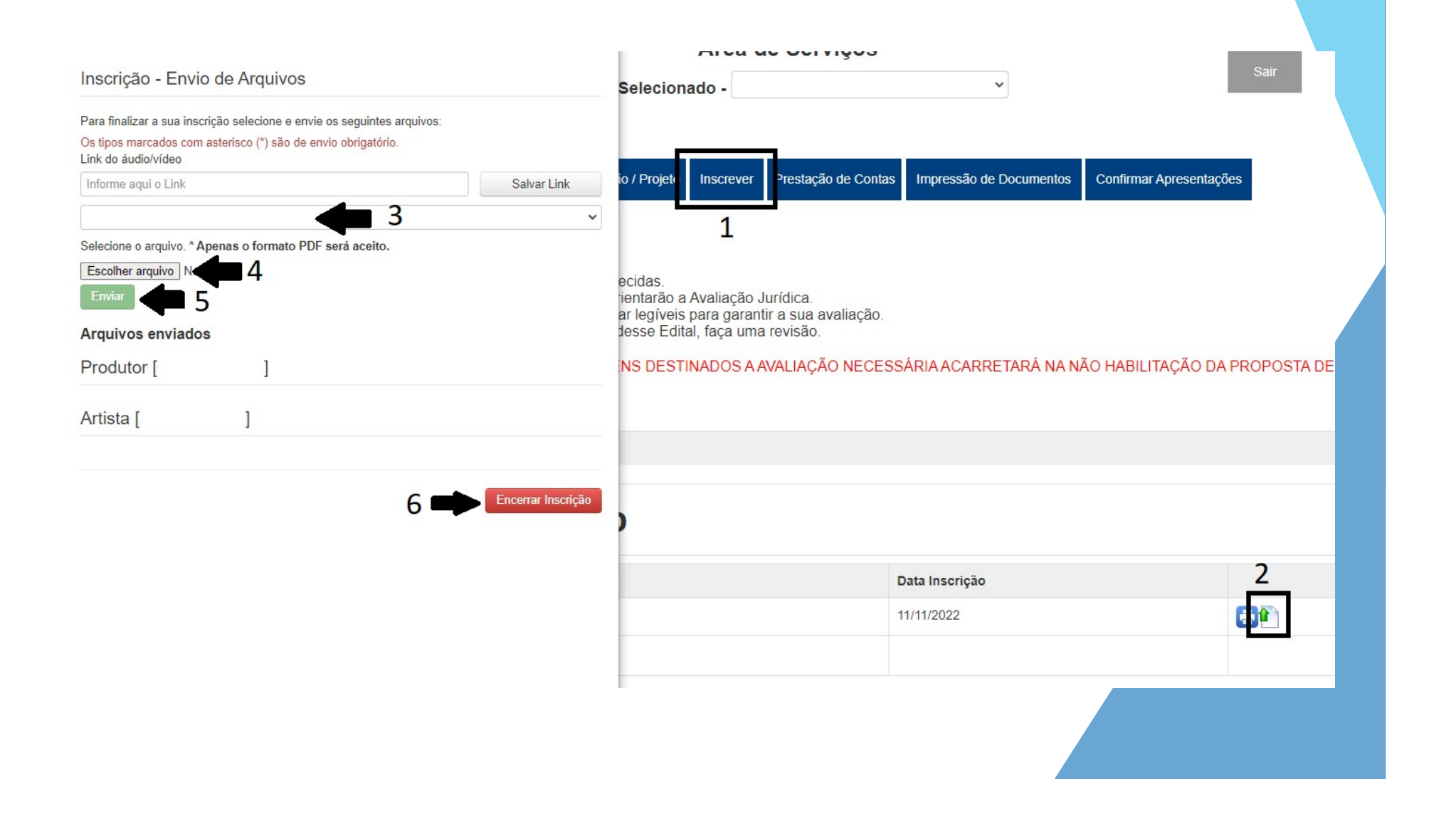

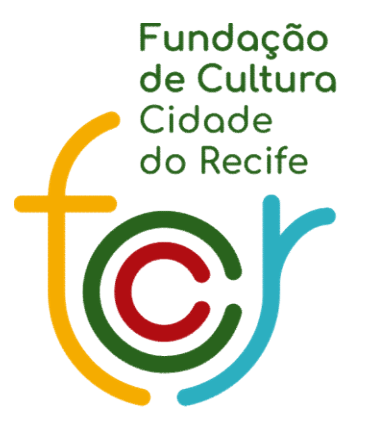

Secretaria de **Cultura** 

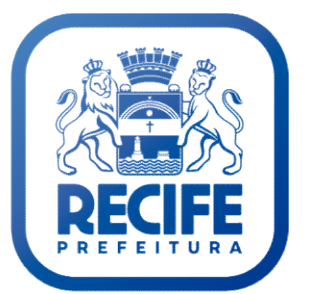